# **INSPIRON™**

### **OPSÆTNINGSVEJLEDNING**

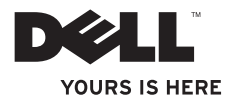

# **INSPIRON™**

### **OPSÆTNINGSVEJLEDNING**

Model P04E Reguleringstype P04E001

## **Bemærkninger, forsigtig og advarsler**

- **BEMÆRK:** Angiver vigtige oplysninger, som du kan bruge for at udnytte computeren optimalt.
- **FORSIGTIG: Angiver risiko for beskadigelse af hardware eller tab af data og oplyser dig om, hvordan du kan undgå dette problem.**

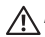

\_\_\_\_\_\_\_\_\_\_\_\_\_\_\_\_\_\_

### **ADVARSEL: Angiver risiko for tingskade, legemsbeskadigelse eller dødsfald.**

Hvis du har købt en Dell™-computer i n-serien, gælder eventuelle referencer til Microsoft® Windows®-operativsystemer i dette dokument ikke.

#### **Oplysningerne i dette dokument kan ændres uden varsel.**

#### **© 2009 Dell Inc. Alle rettigheder forbeholdes.**

Enhver form for gengivelse af disse materialer uden skriftlig tilladelse fra Dell Inc. er strengt forbudt.

Varemærker i denne tekst: Dell, DELL-logoet, *YOURS IS HERE*, *Dell On Call* og DellConnect er varemærker tilhørende Dell Inc. Intel, Celeron og Pentium er registrerede varemærker, og Core er et varemærke tilhørende Intel Corporation i USA og andre lande. Microsoft, Windows, Windows Vista, MS-DOS og Windows Vista-startknaplogoet er enten varemærker eller registrerede varemærker tilhørende Microsoft Corporation i USA og/eller andre lande. ATI Radeon er et varemærke tilhørende Advanced Micro Devices, Inc. Blu-ray Disc er et varemærke tilhørende Blu-ray Disc Association. Bluetooth er et registreret varemærke tilhørende Bluetooth SIG, Inc. og bruges af Dell under licens.

Andre varemærker og firmanavne kan være brugt i dette dokument til at henvise til enten de fysiske eller juridiske personer, som gør krav på mærkerne og navnene, eller til deres produkter. Dell Inc. frasiger sig enhver ejerinteresse i andre virksomheders varemærker og navne.

### **Juli 2009 P/N G7R4D Rev. A01**

## **Indhold**

### **[Opsætning af din bærbare](#page-6-0)**

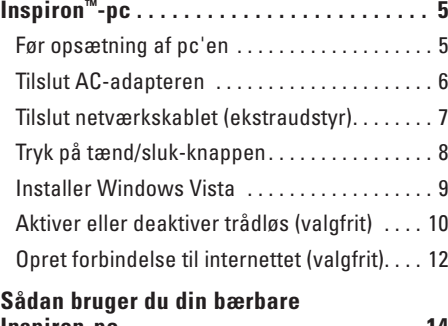

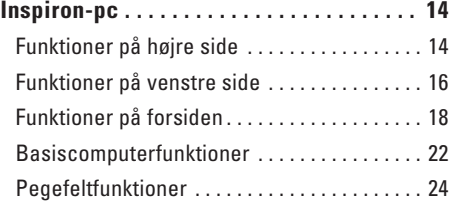

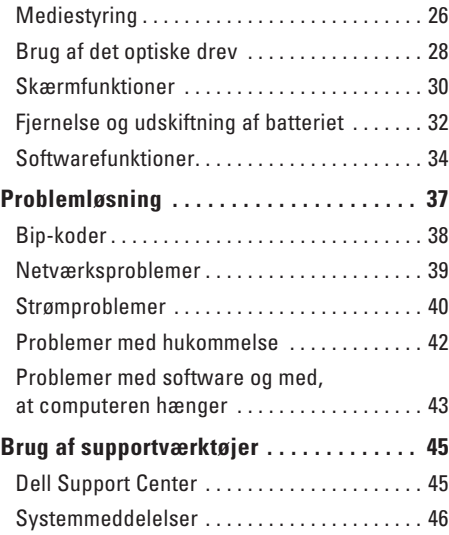

### **Indhold**

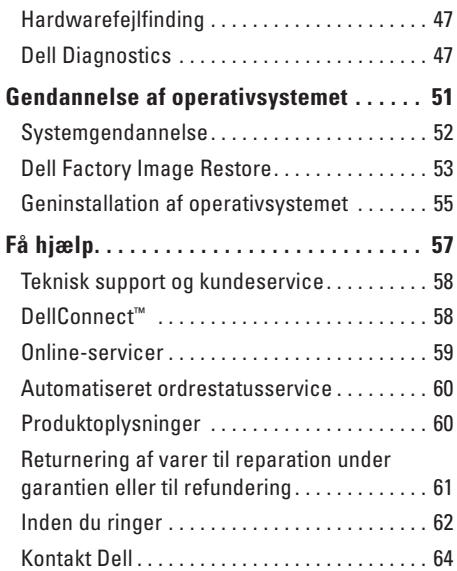

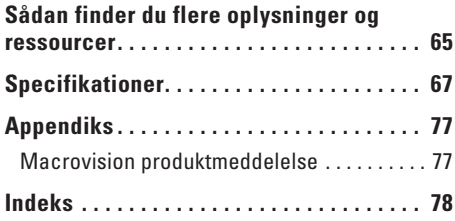

## <span id="page-6-0"></span>**Opsætning af din bærbare Inspiron™-pc**

Dette afsnit indeholder oplysninger om opsætning af din bærbare Inspiron.

## **Før opsætning af pc'en**

Du skal placere din pc et sted, hvor der er nem adgang til en strømkilde, tilstrækkelig ventilation samt en plan overflade at anbringe pc'en på.

Hvis luftgennemstrømningen omkring Inspironpc'en hæmmes, kan den blive overophedet. For at undgå overophedning bør du sikre dig, at der er mindst 10,2 cm bag computeren og mindst 5,1 cm på alle andre sider. Placer aldrig pc'en i et aflukket rum som f.eks. et skab eller en skuffe, når den er tændt.

- **ADVARSEL: Undgå at blokere, skubbe genstande ind i eller lade støv samle sig i ventilationshullerne. Opbevar ikke Dell™-computeren et sted med lav luftgennemstrømning, f.eks. i en lukket mappe, når den er tændt. Hæmning af luftgennemstrømningen kan beskadige computeren eller forårsage brand. Computeren tænder blæseren, når den bliver varm. Blæserstøj er normalt og betyder ikke, at der er problemer med blæseren eller computeren.**
- **FORSIGTIG: Anbringelse af en eller flere tunge eller skarpe genstande på computeren kan forårsage varig skade på computeren.**

## <span id="page-7-0"></span>**Tilslut AC-adapteren**

Slut AC-adapteren til computeren, og sæt den derefter i vægstikket eller strømskinnen.

**ADVARSEL: AC-adapteren fungerer med stikkontakter over hele verden. Der er imidlertid forskel på stikkontakter og stikdåser i forskellige lande. Hvis du bruger et inkompatibelt kabel eller slutter kablet forkert til en strømskinne eller stikkontakt, kan det forårsage brand eller beskadigelse af computeren.**

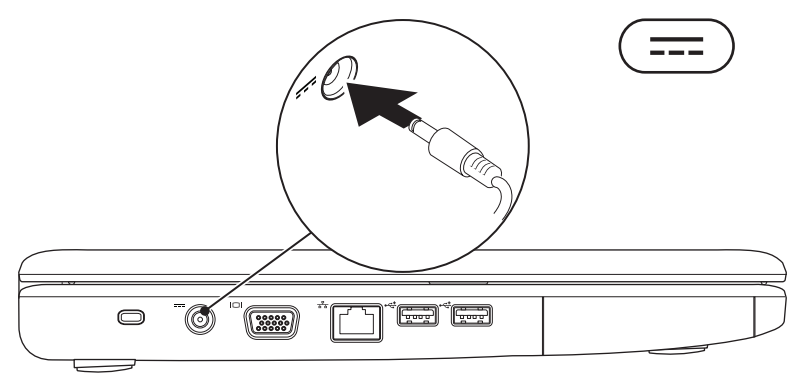

**Opsætning af din bærbare Inspiron™-pc** 

### <span id="page-8-0"></span>**Tilslut netværkskablet (ekstraudstyr)**

Hvis du vil bruge en kabelbaseret netværksforbindelse, skal du tilslutte netværkskablet.

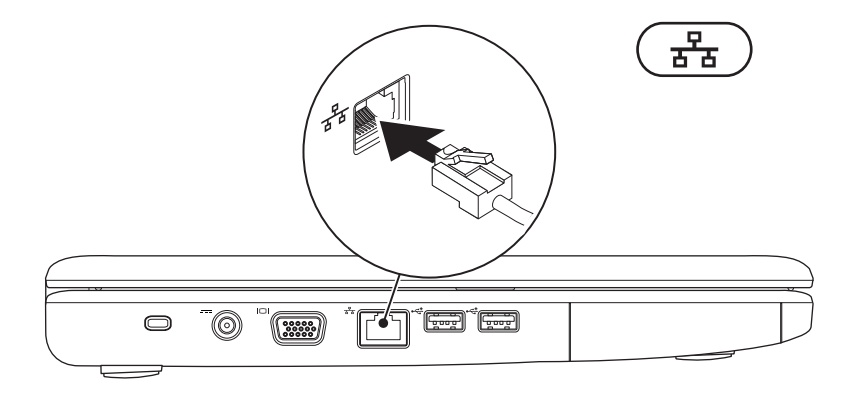

## <span id="page-9-0"></span>**Tryk på tænd/sluk-knappen**

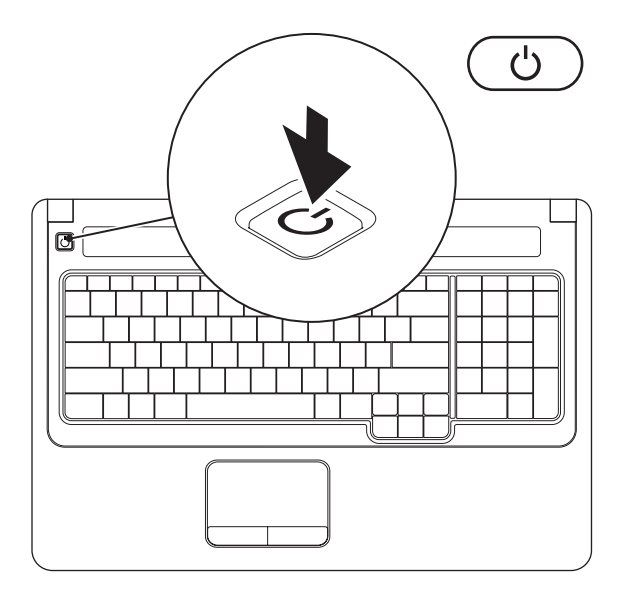

## <span id="page-10-0"></span>**Installer Windows Vista**

Din Dell-computer er forudkonfigureret med Windows Vista®. Du skal følge anvisningerne på skærmen for at opsætte Windows Vista første gang. Disse trin er obligatoriske, og det kan tage op til 15 minutter at udføre dem. Windows Vista-installationsskærmen fører dig gennem flere procedurer, herunder accept af licensbetingelser, angivelse af præferencer og opsætning af en internetforbindelse.

**FORSIGTIG: Undgå at afbryde installationen af operativsystemet. Hvis det sker, kan computeren blive ustabil, og det er nødvendigt at installere operativsystemet igen.**

## <span id="page-11-1"></span><span id="page-11-0"></span>**Aktiver eller deaktiver trådløs (valgfrit)**

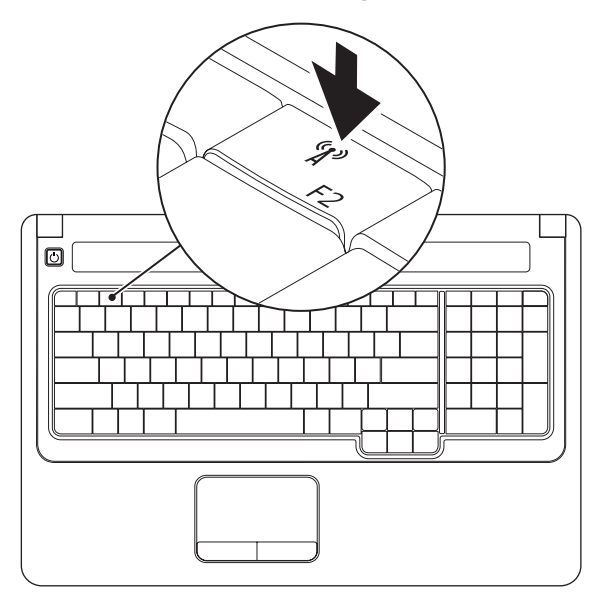

### **Sådan aktiveres trådløs:**

- **1.** Kontroller, at computeren er tændt.
- 2. Tryk på Trådløs-tasten <sup>«
<sup>1</sup><sup>»</sup> på tastaturet.</sup> Dit valg bekræftes på skærmen.

Trådløs aktiveret

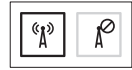

Trådløs deaktiveret

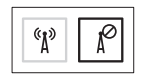

### **Sådan deaktiveres trådløs:**

Tryk på trådløs-tasten  $\binom{6}{k}$  på tastaturet for at slukke alle radioer.

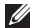

**BEMÆRK:** Trådløs-tasten giver dig mulighed for hurtigt at slukke for dine trådløse radioer (Bluetooth og WiFi), f.eks. når du bliver bedt om at slukke for alle trådløse radioenheder ombord på et fly.

## <span id="page-13-0"></span>**Opret forbindelse til internettet (valgfrit)**

For at oprette forbindelse til internettet skal du bruge et modem eller en netværksforbindelse samt en internetudbyder.

Hvis du ikke har et eksternt USB-modem eller en WLAN-adapter, kan det købes på Dells websted på **www.dell.com**.

### **Opsætning af en kabelbaseret forbindelse**

- • Hvis du bruger en modemforbindelse, skal du slutte telefonledningen til det eksterne USB-modem (ekstraudstyr) og til telefonstikket i væggen, før du opsætter internetforbindelsen.
- • Hvis du bruger en DSL- eller kabel-/ satellit-modemforbindelse, skal du kontakte internetudbyderen for at få opsætningsanvisninger.

### **Opsætning af en trådløs forbindelse**

Før du kan anvende den trådløse internetforbindelse, skal du slutte computeren til en trådløs router.

- **1.** Kontroller, at trådløs er aktiveret på computeren (se "Aktiver eller deaktiver trådløs" på side [10](#page-11-1)).
- **2.** Gem og luk alle åbne filer, og luk alle åbne programmer.
- **3.** Klik på Start **↔ Opret forbindelse til**.
- **4.** Følg instruktionerne på skærmen for at fuldføre opsætningen.

### **Opsætning af internetforbindelse**

Ydelserne fra internetudbydere kan variere fra land til land. Kontakt din internetudbyder for at få oplysninger om tilbud i dit land.

Hvis du ikke kan oprette forbindelse til internettet, men har kunnet gøre det uden problemer tidligere, kan der være en afbrydelse i tjenesten hos internetudbyderen. Kontakt din internetudbyder for at kontrollere driftsstatus, eller forsøg at oprette forbindelse igen senere.

Hav dine oplysninger fra internetudbyderen klar. Hvis du ikke bruger en internetudbyder, kan du finde én via guiden **Opret forbindelse til internettet**.

- **1.** Gem og luk alle åbne filer, og luk alle åbne programmer.
- **BEMÆRK:** Følgende instruktioner gælder  $\mathscr{U}$ for Windows-standardvisningen og kan muligvis ikke bruges, hvis din computer er indstillet til Windows Klassisk visning.
- **2.** Klik på Start <sup>●</sup>→ Kontrolpanel.
- **3.** Klik på **Netværk og internet**→ **Netværks- og delingscenter**→ **Konfigurer en forbindelse eller et netværk**→ **Opret forbindelse til internettet**.

Vinduet **Opret forbindelse til internettet** vises.

- **BEMÆRK:** Hvis du ikke ved, hvilken forbindelse du skal vælge, skal du klikke på **Hjælp mig med at vælge** eller kontakte din internetudbyder.
- **4.** Følg instruktionerne på skærmen, og brug de opsætningsoplysninger, du har fået af din internetudbyder, til at færdiggøre opsætningen.

## <span id="page-15-0"></span>**Sådan bruger du din bærbare Inspiron-pc**

Dette afsnit indeholder oplysninger om de tilgængelige funktioner på din bærbare Inspiron.

## **Funktioner på højre side**

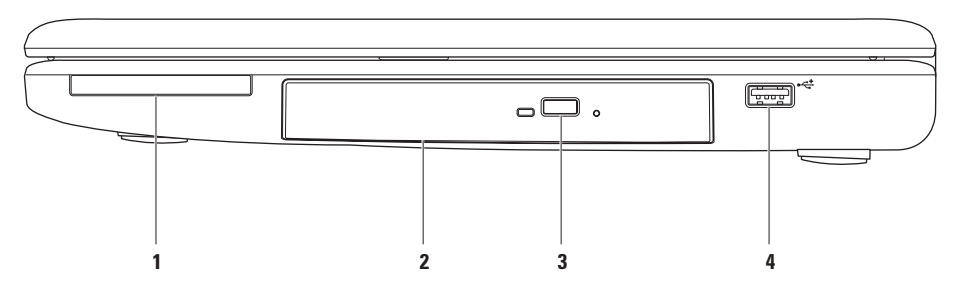

**1 ExpressCard-slot** – Understøtter 34/54 mm brede ExpressCard. Computeren leveres med en plastikdummy installeret i slotten.

**BEMÆRK:** Dummyer beskytter ubenyttede slots mod støv og andre partikler. Gem dummyen, og brug den, når der ikke er installeret et ExpressCard i slotten. Dummyer fra andre computere passer muligvis ikke til denne computer.

- **2 Optisk drev** Afspiller eller optager cd'er og dvd'er. Sørg for, at siden med tryk eller skrift vender opad, når du placerer disken i bakken på det optiske drev.
- **3 Udløserknap** Åbner eller lukker bakken i det optiske drev, når du trykker på den.
- **4 USB 2.0-stik** Tilslutter USB-enheder som f.eks. mus, tastatur, printer, eksternt drev eller mp3-afspiller.

<span id="page-17-0"></span>**Sådan bruger du din bærbare Inspiron-pc**

### **Funktioner på venstre side**

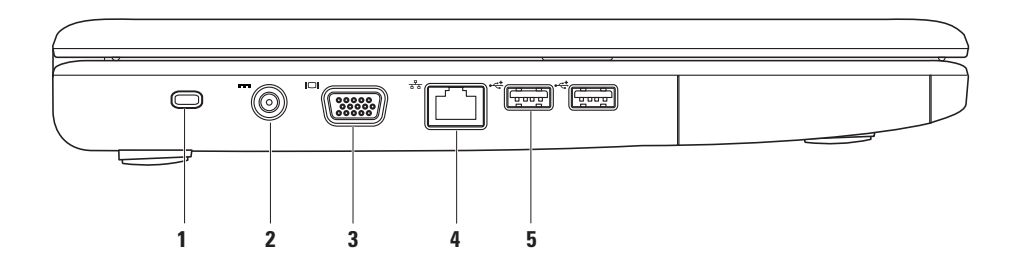

**1 Slot til sikkerhedskabel –** Bruges til at tilslutte et sikkerhedskabel, som kan anskaffes i almindelig handel, til computeren.

**BEMÆRK:** Inden du køber et sikkerhedskabel, skal du kontrollere, at det fungerer med sikkerhedskabelslotten på din computer.

- **2 2 2 Stik til AC-adapter** Tilslutter en AC-adapter for at give strøm til computeren og oplade batteriet.
- **3 VGA-stik** Tilslutter en skærm eller en projektor.
- **4 Netværksstik** Slutter computeren til et netværk eller en bredbåndsenhed, hvis du bruger et kabelbaseret netværk.
- **5 USB 2.0-stik (2)** Tilslutter USB-enheder som f.eks. mus, tastatur, printer, eksternt drev eller mp3-afspiller.

## <span id="page-19-0"></span>**Funktioner på forsiden**

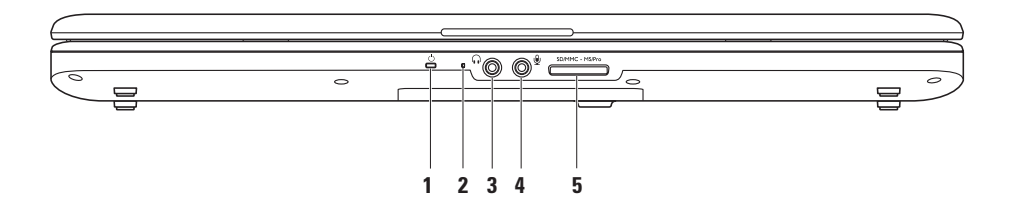

### **1**  $\bigcirc$  **Statuslampe for strøm/batteri** – Lyset angiver følgende tilstande, når strømmen er tilsluttet vha. en AC-adapter eller et batteri.

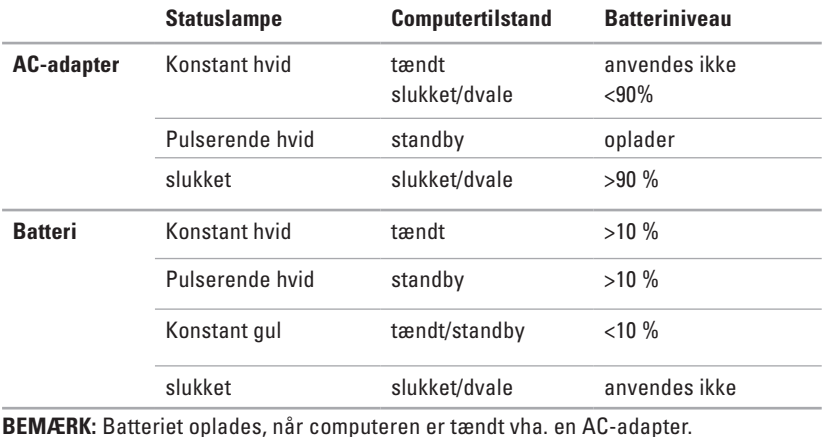

**2 Analog mikrofon –** Hvis du ikke har det indbyggede kamera med dobbeltmikrofon (ekstraudstyr), kan denne enkeltmikrofon anvendes til konferencer og chat.

- **3 Lyd ud/hovedtelefonstik**  Tilslutter et sæt hovedtelefoner eller sender lyd til en forstærket højttaler eller et lydsystem.
- **4 Lyd ind/mikrofonstik** Tilslutter en mikrofon eller et indgangssignal til anvendelse med lydprogrammer.
- SD/MMC MS/Pro **5**

**7-i-1 mediekortlæser** – Giver mulighed for hurtig og praktisk visning og deling af digitale fotos, musik, videoer og dokumenter, som er lagret på følgende digitale hukommelseskort:

- • Secure Digital-hukommelseskort (SD-kort)
- • Secure Digital High Capacity-kort (SDHC-kort)
- • Multi Media Card (MMC/MMC+)
- • Memory Stick
- • Memory Stick PRO
- • xD-Picture Card (type M og type H)

**BEMÆRK:** Computeren leveres med en plastikdummy installeret i mediekort-slotten. Dummyer beskytter ubenyttede slots mod støv og andre partikler. Gem dummyen, og brug den, når der ikke er installeret et mediekort i slotten. Dummyer fra andre computere passer muligvis ikke til denne computer.

**Sådan bruger du din bærbare Inspiron-pc** 

## <span id="page-23-0"></span>**Basiscomputerfunktioner**

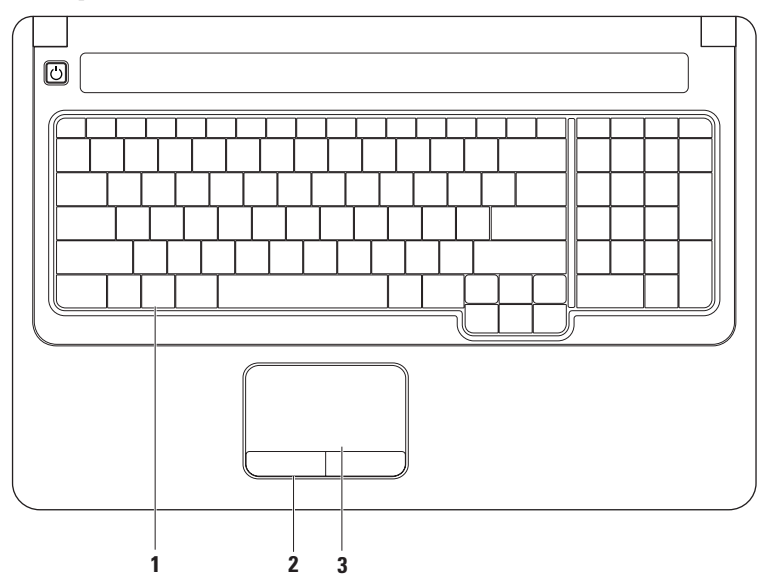

**1 Tastatur** – Styrefunktioner til medier er placeret på tastaturet. Disse taster styrer medieafspilning.

Du kan få flere oplysninger om tastaturet i Dell Teknologiguide på harddisken eller på Dell Supports websted på **support.dell.com/manuals**.

- **2 Pegefeltknapper** Venstre- og højreklikfunktioner som på en mus.
- **3 Pegefelt** Giver funktioner svarende til en mus til at bevæge markøren, trække eller flytte valgte elementer og venstreklikke ved at slå let på overfladen. Understøtter funktionerne **Rul** og **Zoom**. Du kan finde flere oplysninger i "Pegefeltfunktioner" på side [24](#page-25-1).

## <span id="page-25-1"></span><span id="page-25-0"></span>**Pegefeltfunktioner**

### **Rul**

Giver dig mulighed for at rulle gennem indhold. Rullefunktionen omfatter:

**Traditionel rulning –** Giver dig mulighed for at rulle op og ned eller mod venstre eller højre.

Sådan ruller du op og ned:

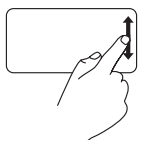

Bevæg en finger op eller ned i den lodrette rullezone (yderst til højre i pegefeltet) for at rulle op eller ned i det aktive vindue.

Sådan ruller du mod højre eller venstre:

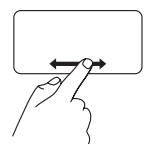

Bevæg en finger mod højre eller venstre i den vandrette rullezone (nederst i pegefeltet) for at rulle mod højre eller venstre i det aktive vindue.

**Cirkulær rulning –** Giver dig mulighed for at rulle op og ned eller mod højre og venstre.

Sådan ruller du op og ned:

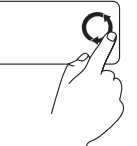

Bevæg en finger i den lodrette rullezone (yderst til højre i pegefeltet) i cirkelbevægelser med uret for at rulle op eller mod uret for at rulle ned.

Sådan ruller du mod højre eller venstre:

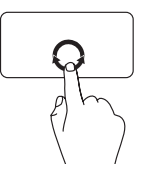

Bevæg en finger i den vandrette rullezone (nederst i pegefeltet) i cirkelbevægelser med uret for at rulle mod højre eller mod uret for at rulle mod venstre.

**Sådan bruger du din bærbare Inspiron-pc** 

### **Zoom**

Giver dig mulighed for at gøre indholdet på skærmen større eller mindre. Zoom-funktionen omfatter:

**Zoom med enkelt finger –** Giver dig mulighed for at zoome ind eller ud.

Sådan zoomer du ind:

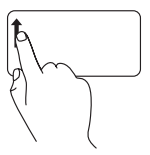

Bevæg en finger opad i zoomzonen (yderst til venstre i pegefeltet) for at zoome ind.

Sådan zoomer du ud:

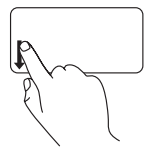

Bevæg en finger nedad i zoomzonen (yderst til højre i pegefeltet) for at zoome ud.

**Klem –** Giver dig mulighed for at zoome ind eller ud ved at bevæge to fingre væk fra hinanden eller samle dem i pegefeltet.

Sådan zoomer du ind:

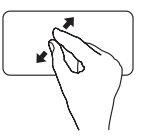

Bevæg to fingre væk fra hinanden for at forstørre visningen af det aktive vindue.

Sådan zoomer du ud:

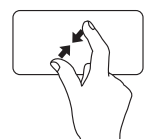

Bevæg to fingre tæt mod hinanden for at reducere visningen af det aktive vindue.

## <span id="page-27-0"></span>**Mediestyring**

Mediestyringstasterne er placeret på tastaturet.

Mediestyring bruges ved at trykke på den ønskede tast. Du kan bruge indstillingen **Virkemåde for funktionstaster** i **hjælpeprogrammet Systemopsætning** (BIOS) eller **Windows Mobilitetscenter** til at konfigurere mediestyringstasterne.

### **Hjælpeprogrammet Systemopsætning (BIOS) –**

- **1.** Tryk på <F2> direkte under POST (Power On Self Test) for at åbne hjælpeprogrammet Systemopsætning (BIOS).
- **2.** Åbn Systemopsætning (BIOS), og i **Virkemåde for funktionstaster** skal du vælge **Funktionstast først** eller **Multimedietast først**.

### **Windows Mobilitetscenter –**

**1.** Tryk på tasterne <  $\odot$  > < X> for at starte Windows Mobilitets center.

**2.** Vælg **Funktionstast** eller **Multimedietast** i **rækken af funktionstaster**.

**Multimedietast først/Multimedietast** – Dette er standardindstillingen. Tryk på en vilkårlig multimedietast for at udføre den tilknyttede handling. For funktionstast: tryk på <Fn> + den ønskede funktionstast.

**Funktionstast først/Funktionstast** – Tryk på en vilkårlig funktionstast for at udføre den tilknyttede handling. For multimedietast: tryk på <Fn> + den ønskede multimedietast.

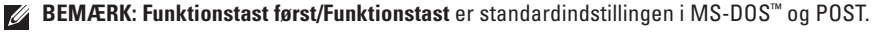

**BEMÆRK: Multimedietast først/Multimedietast** – denne indstilling er kun aktiv i operativsystemet.

### **Sådan bruger du din bærbare Inspiron-pc**

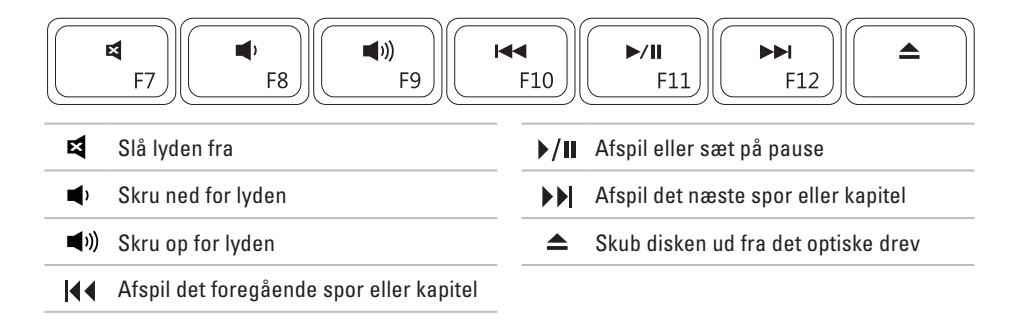

## <span id="page-29-0"></span>**Brug af det optiske drev**

**FORSIGTIG: Undgå at trykke cd- eller dvd-skuffen ned, når du åbner og lukker den. Hold skuffen lukket, når du ikke bruger drevet.** 

**FORSIGTIG: Undgå at flytte computeren under afspilning af diske.** 

Dette optiske drev afspiller eller optager cd'er og dvd'er. Sørg for, at siden med tryk eller skrift vender opad, når du placerer disken i bakken på det optiske drev.

- **1.** Tryk på udskubningsknappen på det optiske drev.
- **2.** Træk bakken i det optiske drev ud.
- **3.** Placer disken midt i bakken med mærkatsiden opad, og klik disken fast på akslen.
- **4.** Skub bakken tilbage i drevet.

### **Sådan bruger du din bærbare Inspiron-pc**

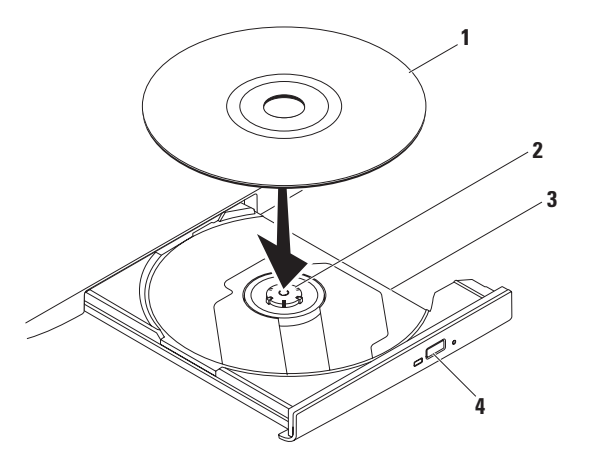

#### disk

- aksel
- bakke i optisk drev
- udskubningsknap

## <span id="page-31-0"></span>**Skærmfunktioner**

Skærmen indeholder et kamera med tilhørende digital dobbeltmikrofon (ekstraudstyr).

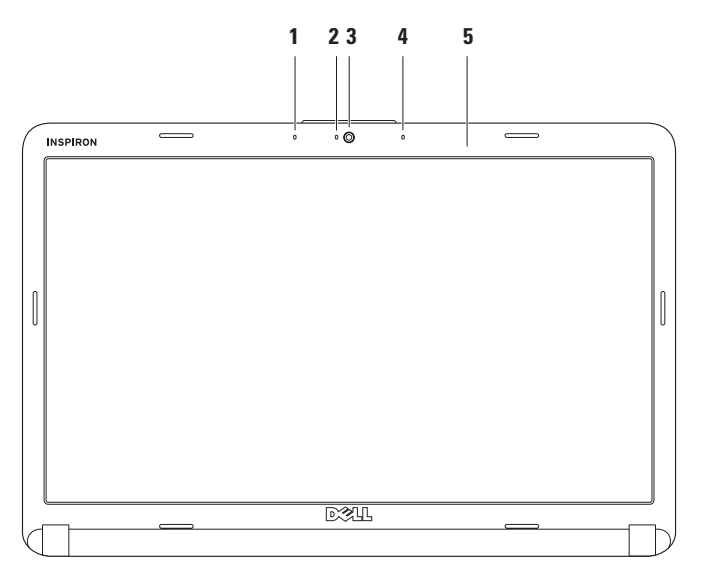

- **1 Venstre digitalmikrofon (ekstraudstyr)** Giver sammen med den højre digitalmikrofon højkvalitetslyd til videokonferencer og stemmeoptagelse.
- **2 Indikator for kameraaktivitet (ekstraudstyr)** Angiver, om kameraet er tændt eller slukket. Alt afhængigt af de konfigurationsvalg, du foretog, da du bestilte din computer, har din computer muligvis ikke et kamera.
- **3 Kamera (ekstraudstyr)** Indbygget kamera til videooptagelse, konferencer og chat. Alt afhængigt af de konfigurationsvalg, du foretog, da du bestilte din computer, har din computer muligvis ikke et kamera.
- **4 Højre digitalmikrofon (ekstraudstyr)** Giver sammen med den højre digitalmikrofon højkvalitetslyd til videokonferencer og stemmeoptagelse.
- **5 Skærm** Din skærm kan variere ud fra de konfigurationsvalg, som du foretog, da du købte computeren. Du kan finde flere oplysninger om skærme i *Dell Teknologiguide*.

## <span id="page-33-0"></span>**Fjernelse og udskiftning af batteriet**

**ADVARSEL: Inden du udfører nogen af fremgangsmåderne i dette afsnit, skal du følge sikkerhedsinstruktionerne, som blev leveret med computeren.**

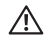

**ADVARSEL: Hvis du bruger et inkompatibelt batteri, kan det øge risikoen for eksplosion. Computeren bør kun anvendes med et batteri, som er købt fra Dell. Anvend ikke batterier fra andre computere.**

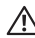

**ADVARSEL: Før du fjerner batteriet, skal du lukke computeren ned og fjerne eksterne kabler (inklusive AC-adapteren).**

Sådan fjernes batteriet:

- **1.** Sluk for computeren, og vend den om.
- **2.** Skub batterilåseknappen, så den låses op, indtil den klikker på plads.
- **3.** Træk batteriet ud.

Sådan udskiftes batteriet:

Skub batteriet ind i batteribåsen, til det klikker på plads.

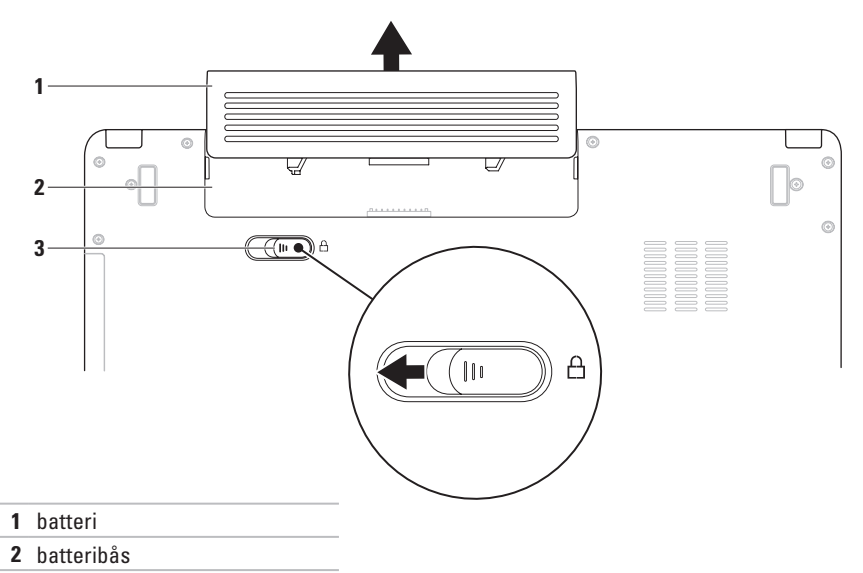

batterilåseknap

## <span id="page-35-0"></span>**Softwarefunktioner**

**BEMÆRK:** Du kan finde flere oplysninger om funktionerne i dette afsnit i Dell Teknologiguide på din harddisk eller på Dell Support-webstedet på **support.dell.com/manuals**.

### **Produktivitet og kommunikation**

Du kan bruge computeren til at oprette præsentationer, brochurer, lykønskningskort, foldere og regneark. Du kan også redigere og vise digitale fotografier og billeder. Kontroller din indkøbsordre for software, som er installeret på computeren.

Efter tilslutning til internettet, kan du få adgang til websteder, oprette en e-mail-konto, kopiere og hente filer og så videre.

### **Underholdning og multimedier**

Du kan bruge computeren til at se videoer, spille spil, oprette dine egne cd'er samt lytte til musik og internet-radiostationer.

Du kan hente og kopiere billeder og videofiler fra bærbare enheder som f.eks. digitale kameraer og mobiltelefoner. Softwareprogrammer (ekstraudstyr) giver dig mulighed for at organisere og oprette musik- og videofiler, som kan optages på disk, gemmes på bærbare produkter som mp3-afspillere og håndholdte underholdningsenheder eller afspilles og vises direkte på tv, projektor og hjemmebiografudstyr.
### **Tilpasning af skrivebordet**

Du kan tilpasse skrivebordet og ændre udseende, opløsning, baggrund, pauseskærm og andet ved at anvende vinduet **Tilpas udseende og lyde**.

Sådan åbnes vinduet **Egenskaber for skærm**:

- **1.** Højreklik på et frit område på skrivebordet.
- **2.** Klik på **Personlige indstillinger** for at åbne vinduet **Tilpas udseende og lyde** og få mere at vide om dine muligheder for tilpasning.

### **Tilpasning af energiindstillinger**

Du kan anvende strømfunktionerne i operativsystemet til at konfigurere computerens strømindstillinger. Microsoft® Windows Vista® har tre standardvalg:

- **• Balanceret** Giver fuld ydeevne, når du har brug for den, og sparer strøm i perioder uden aktivitet.
- **• Strømbesparelse** Sparer strøm på din computer ved at nedsætte systemets ydeevne for at maksimere computerens levetid og ved at nedbringe den energimængde, som computeren forbruger i løbet af sin levetid.
- **• Høj ydeevne** Giver systemydeevne på højeste niveau på computeren ved at tilpasse processorhastigheden til din aktivitet og maksimere systemydeevnen.

### **Overførsel af oplysninger til en ny computer**

- **1.** Klik på Start  $\bigoplus$  → Kontrolpanel→ System **og vedligeholdelse**→ **Velkomst**→ **Overfør filer og indstillinger**. Klik på **Fortsæt**, hvis vinduet **Brugerkontokontrol** vises.
- **2.** Følg vejledningen i guiden **Windows Overførsel**.

### **Sikkerhedskopiering af data**

Det anbefales, at du regelmæssigt sikkerhedskopierer filer og mapper på computeren. Sådan sikkerhedskopieres filer:

**1.** Klik på Start  $\bigoplus$  → Kontrolpanel → System **og vedligeholdelse**→ **Sikkerhedskopi- og gendannelsescenter**→ **Sikkerhedskopier filer**.

Klik på **Fortsæt**, hvis vinduet **Brugerkontokontrol** vises.

- **BEMÆRK:** Nogle versioner af Windows Vista indeholder en indstilling til sikkerhedskopiering af computeren.
- **2.** Følg vejledningen i guiden **Sikkerhedskopier filer**.

# <span id="page-38-0"></span>**Problemløsning**

Dette afsnit indeholder oplysninger om fejlfinding på computeren. Hvis du ikke kan løse dit problem ved hjælp af følgende anvisninger, kan du se "Brug af supportværktøjer" på side [45](#page-46-0) eller "Kontakt Dell" på side [64](#page-65-0).

**ADVARSEL: Kun uddannet**  ΛN

**servicepersonale må fjerne computerens dæksel. Se Servicehåndbog på Dell Supports websted på support.dell.com/manuals for at få avancerede serviceanvisninger.**

## **Bip-koder**

Din computer kan sende en serie af bip under opstart, hvis skærmen ikke kan vise fejl eller problemer. Følgende gentagne bip-koder kan være en hjælp ved fejlfinding af problemer på computeren.

- 
- **BEMÆRK:** Hvis du skal udskifte dele, skal du se Servicehåndbogen på Dell Supports websted på **support.dell.com/manuals**.
- **To bip** Ingen hukommelse/RAM
	- • Fjern hukommelsesmodulerne, geninstaller et modul, og genstart computeren. Hvis computeren starter normalt, skal du geninstallere endnu et modul Fortsæt, indtil du har identificeret det fejlbehæftede modul, eller geninstalleret alle moduler uden fejl.
	- • Installer eventuelt hukommelsesmoduler af samme type som computeren.
	- • Hvis problemet stadig opstår, skal du kontakte Dell (se "Kontakt Dell" på side [64](#page-65-0)).

**Tre bip** – Risiko for fejl i bundkortet eller chipset Kontakt Dell (se "Kontakt Dell" på side [64](#page-65-0)). **Fire bip** – Fejl i hukommelse/RAM

- • Kontroller, at der ikke findes specielle krav til placeringen af hukommelsesmoduler/ hukommelsesstik (se Servicehåndbog på Dell Supports websted på **support.dell.com/manuals**).
- • Kontroller, at de hukommelsesmoduler, du installerer, er kompatible med computeren.
- Du kan finde flere oplysninger om, hvilken type hukommelse computeren understøtter, under "Specifikationer" på side [67.](#page-68-0)
- • Hvis problemet stadig opstår, skal du kontakte Dell (se "Kontakt Dell" på side [64](#page-65-0)).

**Seks bip** – Fejl i video-BIOS

Udskift skærmkortet **Syv bip** – CPU-fejl Udskift CPU'en (central processor unit). **Otte bip** – Skærmfejl Udskift skærmen.

## **Netværksproblemer**

### **Trådløse forbindelser**

#### **Hvis den trådløse netværksforbindelse afbrydes** –

Den trådløse router er ikke tilsluttet, eller trådløs kommunikation er deaktiveret på computeren.

- • Kontroller den trådløse router for at sikre, at den er tændt og tilsluttet til datakilden (kabelmodem eller netværkshub).
- • Interferens kan blokere eller afbryde din trådløse forbindelse. Prøv at flytte computeren tættere på den trådløse router.
- • Sådan genoprettes forbindelsen til den trådløse router:
	- a. Kontroller, at trådløs er aktiveret på computeren (se "Aktiver eller deaktiver trådløs" på side [10\)](#page-11-0).
	- b. Gem og luk alle åbne filer, og luk alle åbne programmer.
	- c. Klik på Start **↔ Opret forbindelse til.**
	- d. Følg instruktionerne på skærmen for at færdiggøre opsætningen.

### **Kabelbaserede forbindelser**

**Hvis netværksforbindelsen afbrydes** – Kablet sidder løst eller er beskadiget. Kontroller kablet for at sikre, at det er tilsluttet og ikke beskadiget.

## **Strømproblemer**

**Hvis strømindikatoren er slukket** – Computeren er enten slukket, i dvaletilstand eller ikke tilsluttet strøm.

- • Tryk på tænd/sluk-knappen. Computeren genoptager normal drift, hvis den er slukket eller i dvaletilstand.
- • Sæt AC-adapteren tilbage i strømstikket på computeren og i stikkontakten.
- • Hvis AC-adapteren er tilsluttet en strømskinne, skal du kontrollere, at stikdåsen er tilsluttet en stikkontakt, og at der er tændt for den. Fjern også midlertidigt strømbeskyttelsesenheder, strømskinner og forlængerledninger for at kontrollere, at computeren tændes, som den skal.
- • Kontroller, om stikkontakten virker, ved at teste den med en anden enhed, f.eks. en lampe.
- • Kontroller AC-adapterens kabeltilslutninger. Hvis AC-adapteren har en lampe, skal du sikre, at AC-adapterens lampe er tændt.

**Hvis strømindikatoren er konstant hvid, og computeren ikke svarer** – Computeren er enten slukket, i dvaletilstand, eller skærmen svarer ikke.

- • Tryk på tænd/sluk-knappen. Computeren genoptager normal drift, hvis den er slukket eller i dvaletilstand.
- • Hvis skærmen ikke svarer, skal du trykke på tænd/sluk-knappen, indtil computeren slukkes. Tænd derefter computeren igen. Hvis problemet stadig opstår, skal du kontakte Dell (se "Kontakt Dell" på side [64](#page-65-0)).

#### **Hvis strømindikatoren er pulserende hvid, og computeren ikke svarer** – Computeren er i standby-tilstand eller skærmen svarer ikke.

- • Tryk på en tast på tastaturet, flyt den tilsluttede mus eller en finger i pegefeltet, eller tryk på tænd/sluk-knappen for at genoptage normal drift.
- • Hvis skærmen ikke svarer, skal du trykke på tænd/sluk-knappen, indtil computeren slukkes. Tænd derefter computeren igen. Hvis problemet stadig opstår, skal du kontakte Dell (se "Kontakt Dell" på side [64](#page-65-0)).

**Hvis strømindikatoren er konstant gul, og computeren ikke svarer** – Computeren er tændt i standby-tilstand med lavt batteriniveau, eller skærmen svarer ikke.

• Tilslut AC-adapteren for at give strøm til computeren og genoplade batteriet.

- • Bevæg den tilsluttede mus eller en finger i pegefeltet for at genoptage normal drift.
- • Hvis skærmen ikke svarer, skal du trykke på tænd/sluk-knappen, indtil computeren slukkes. Tænd derefter computeren igen. Hvis problemet stadig opstår, skal du kontakte Dell (se "Kontakt Dell" på side [64](#page-65-0)).

**Hvis du oplever interferens, som forhindrer modtagelse på computeren** – Et uønsket signal skaber interferens ved at afbryde eller blokere andre signaler. Mulige årsager til forstyrrelse omfatter:

- • Forlængerledninger til strøm, tastatur og mus.
- • Der er sluttet for mange enheder til en strømskinne.
- • Flere strømskinner, der er sluttet til samme stikkontakt.

## **Problemer med hukommelse**

#### **Hvis der vises en meddelelse om utilstrækkelig hukommelse** –

- • Gem og luk alle åbne filer, og afslut alle åbne programmer, som du ikke bruger, for at se, om det løser problemet.
- • Se softwaredokumentationen vedrørende minimumkrav til hukommelse. Installer om nødvendigt yderligere hukommelse (se *Servicehåndbog* på Dell Supports websted på **support.dell.com/manuals**).
- • Sæt hukommelsesmodulerne i igen (se *Servicehåndbog* på Dell Supports websted på **support.dell.com/manuals**) for at sikre, at computeren kommunikerer med hukommelsen.

#### **Hvis du oplever andre problemer med hukommelsen** –

- • Kontroller, at du følger vejledningen for installation af hukommelse (se *Servicehåndbog* på Dell Supports websted på **support.dell.com/manuals**).
- • Kontroller, at hukommelsesmodulet er kompatibelt med computeren. Computeren understøtter DDR2-hukommelse. Du kan finde flere oplysninger om, hvilken type hukommelse computeren understøtter, under "Specifikationer" på side [67.](#page-68-0)
- • Kør Dell Diagnostics (se "Dell Diagnostics" på side [47\)](#page-48-0).
- • Sæt hukommelsesmodulerne i igen (se *Servicehåndbog* på Dell Supports websted på **support.dell.com/manuals**) for at sikre, at computeren kommunikerer med hukommelsen.

## <span id="page-44-0"></span>**Problemer med software og med, at computeren hænger**

**Hvis computeren ikke starter** – Sørg for, at ACadapteren er korrekt tilsluttet til computeren og stikkontakten.

#### **Hvis et program holder op med at reagere** –

Afslut programmet:

- **1.** Tryk på <Ctrl><Shift><Esc> samtidig.
- **2.** Klik på **Programmer**.
- **3.** Klik på det program, som ikke længere reagerer.
- **4.** Klik på **Afslut job**.

**Hvis et program bryder ned gentagne gange** – Kontroller softwaredokumentationen. Fjern programmet, og installer det igen, hvis det er nødvendigt.

**BEMÆRK:** Software indeholder normalt installationsoplysninger i dokumentationen eller på en cd.

**Hvis computeren holder op med at reagere, eller der vises en blå skærm** –

#### **ADVARSEL: Data kan gå tabt, hvis du ikke kan udføre en nedlukning via operativsystemet.**

Hvis du ikke kan få en reaktion ved at trykke på en tast på tastaturet eller ved at bevæge musen, skal du trykke på og holde tænd/sluk-knappen nede i 8-10 sekunder, indtil computeren slukkes, og derefter skal du tænde computeren igen.

#### **Hvis et program er designet til et tidligere Microsoft® Windows®-operativ system** –

Kør guiden **Programkompatibilitet**. Guiden **Programkompatibilitet** konfigurerer et program, så det kører i et miljø, der minder om ikke-Windows Vista operativsystemmiljøer.

- **1.** Klik på Start  $\bigoplus$  → Kontrolpanel→ **Programmer**→ **Brug et ældre program med denne version af Windows**.
- **2.** Klik på **Næste** på velkomstskærmen.
- **3.** Følg vejledningen på skærmen.

#### **Hvis du har andre softwareproblemer** –

- • Sikkerhedskopier dine filer med det samme.
- • Brug et virus-scanningsprogram til at kontrollere harddisken eller cd'er.
- • Gem og luk alle åbne filer eller programmer, og luk pc'en ned via menuen **Start** .
- • Se dokumentationen til softwaren, eller kontakt softwareproducenten for at få oplysninger om fejlfinding:
- Kontroller, at programmet er kompatibelt med det operativsystem, der er installeret på computeren.
- Kontroller, at computeren opfylder de minimumskrav til hardwaren, der er en forudsætning for at køre softwaren. Se softwaredokumentationen for oplysninger.
- Kontroller, at programmet er installeret og konfigureret korrekt.
- Sørg for, at enhedsdriverne ikke er i konflikt med programmet.
- Fjern programmet, og installer det igen, hvis det er nødvendigt.

# <span id="page-46-0"></span>**Brug af supportværktøjer**

## **Dell Support Center**

Dell **Support Center** er et brugervenligt program, der indeholder oplysninger om din computer samt tilpassede service- og supportfunktioner.

Klik på **Fikonet på proceslinjen for at starte** programmet.

Startsiden til **Dell Support Center** viser oplysninger om computerens modelnummer, servicekode, ekspresservicekode og servicekontakt.

På startsiden findes links, der giver adgang til:

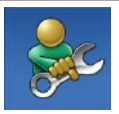

**Selvhjælp** (Fejlfinding, Sikkerhed, Systemydeevne, Netværk/ internet, Sikkerhedskopiering/ Gendannelse og Windowsoperativsystem)

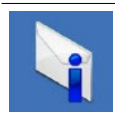

**Advarsler** (tekniske supportadvarsler, som er relevante for computeren)

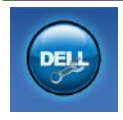

**Assistance fra Dell** (Teknisk support med DellConnect™, Kundeservice, Undervisning og selvstudier, Sådan gør du-hjælp med Dell on Call og Onlinescanning med PC CheckUp)

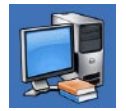

**Om dit system** (Systemdokumentation, Garantiinformation, Systeminformation, Opgraderinger og tilbehør)

Du kan få flere oplysninger om **Dell Support Center** og de tilgængelige supportværktøjer ved at klikke på fanen **Services** på **support.dell.com**.

## **Systemmeddelelser**

Hvis der er et problem med eller en fejl på pc'en, viser den muligvis en systemmeddelelse, som kan hjælpe dig med at finde årsagen og den handling, der er nødvendig for at løse problemet.

**BEMÆRK:** Hvis den meddelelse, der vises, ikke findes i de følgende eksempler, kan du læse i dokumentationen til enten operativsystemet eller det program, der kørte, da meddelelsen blev vist. Du kan også se *Dell Teknologiguide* på harddisken eller på Dell Supports websted på **support.dell.com/manuals** eller se "Kontakt Dell" på side [64](#page-65-0) for at få hjælp.

**No boot device available** (Ingen startenhed tilgængelig) – Ingen startbar partition på harddisken, harddiskens kabel er løst, eller der findes ingen startbar enhed.

- • Hvis harddisken er din startenhed, skal du sørge for, at kablerne er tilsluttet, og at drevet er installeret korrekt og partitioneret som en startenhed.
- • Start systeminstallation, og sørg for, at startsekvensoplysningerne er korrekte (se *Dell Teknologiguide* på harddisken eller på Dell Supports websted på **support.dell.com/manuals**).

**No timer tick interrupt** (Ingen timertaktslagsafbrydelse) – En chip på bundkortet kan have en funktionsfejl, eller der kan være en fejl på bundkortet (se "Kontakt Dell" på side [64](#page-65-0) for at få hjælp).

## **Hardwarefejlfinding**

Hvis en enhed enten ikke findes under opsætning af operativsystemet eller findes, men er forkert konfigureret, kan du bruge **Hardwarefejlfinding** til at løse inkompatibiliteten.

Anvendelse af Hardwarefejlfinding:

- **1.** Klik på Start **↔ → Hjælp og support**.
- **2.** Skriv hardwarefejlfinding i søgefeltet, og tryk på <Enter> for at starte søgningen.
- **3.** I søgeresultaterne skal du vælge den valgmulighed, der bedst beskriver problemet, og derefter udføre de resterende fejlfindingstrin.

## <span id="page-48-0"></span>**Dell Diagnostics**

Hvis du oplever et problem med computeren, skal du udføre kontrollerne under "Problemer med software og med, at computeren hænger" på side [43](#page-44-0) og køre Dell Diagnostics, før du kontakter Dell for teknisk assistance.

- **BEMÆRK:** Dell Diagnostics fungerer kun på Dell-computere.
- **BEMÆRK:** Disken Drivers and Utilities er  $\mathscr{M}$ ekstraudstyr og følger muligvis ikke med computeren.

Sørg for, at den enhed, du ønsker at teste, vises i hjælpeprogrammet Systemopsætning og er aktiv. Tryk på <F2> under POST (Power On Self Test) for at åbne hjælpeprogrammet Systemopsætning (BIOS).

Start Dell Diagnostics fra harddisken eller fra disken Drivers and Utilities.

### **Start Dell Diagnostics fra harddisken**

Dell Diagnostics findes på en skjult partition med diagnosticeringsværktøjer på harddisken.

- **BEMÆRK:** Hvis pc'en ikke viser et skærmbillede, kan du kontakte Dell (se "Kontakt Dell" på side [64.](#page-65-0)
- **1.** Kontroller, at computeren er sluttet korrekt til en stikkontakt, som fungerer.
- **2.** Tænd for (eller genstart) computeren.
- **3.** Når DELL™-logoet vises, skal du omgående trykke på F12. Vælg **Diagnostics**  (Diagnosticering) i startmenuen, og tryk på <Enter>.

Dette vil starte PSA (Pre-Boot System Assessment) på nogle computere.

**BEMÆRK:** Hvis du venter for længe, og operativsystemlogoet vises, skal du fortsat vente, indtil du ser skrivebordet i Microsoft® Windows®. Derefter skal du lukke computeren ned og forsøge igen.

- **BEMÆRK:** Hvis du får vist en meddelelse om, at der ikke blev fundet en partition med diagnosticeringsværktøjet, skal du køre Dell Diagnostics fra disken Drivers and Utilities. Hvis PSA startes:
	- a. PSA begynder at køre testene.
	- b. Hvis PSA udføres uden fejl, får du vist følgende meddelelse: "No problems have been found with this system so far (Der blev ikke fundet fejl på systemet). Do you want to run the remaining memory tests? (Vil du køre de resterende hukommelsestest?) This will take about 30 minutes or more (Det tager 30 minutter eller mere). Do you want to continue? (Vil du fortsætte?) (Recommended)" (Anbefales).
- c. Tryk på <y> for at fortsætte, hvis du oplever problemer med hukommelsen. Tryk ellers på <n>.
- d. Du får vist meddelelsen "Booting Dell Diagnostic Utility Partition (Starter Dells værktøjspartition til diagnosticering). Press any key to continue" (Tryk på en vilkårlig tast for at fortsætte).
- e. Tryk på en vilkårlig tast for at fortsætte. Vinduet **Choose An Option** (Vælg en indstilling) vises. Hvis PSA ikke startes:

Tryk på en vilkårlig tast for at starte Dell Diagnostics fra diagnosticeringsprogrampartitionen på harddisken, og gå til vinduet **Choose An Option**  (Vælg en indstilling).

**4.** Vælg den ønskede test.

- **5.** Hvis der opstår problemer under en test, vises der en meddelelse med fejlkoden og en beskrivelse af problemet på skærmen. Skriv fejlkoden og problembeskrivelsen ned, og kontakt Dell (se "Kontakt Dell" på side [64\)](#page-65-0).
- **BEMÆRK:** Servicekoden til computeren findes øverst på hver testskærm. Hvis du kontakter Dell, vil teknisk support bede om servicekoden.
- **6.** Når testene er udført, skal du lukke testskærmen og vende tilbage til vinduet **Choose An Option** (Vælg en indstilling). Klik på **Luk** for at lukke Dell Diagnostics og genstarte computeren.

### **Start af Dell Diagnostics fra disken Drivers and Utilities**

- **1.** Indsæt disken Drivers and Utilities.
- **2.** Luk computeren, og genstart den derefter. Når DELL-logoet vises, skal du omgående trykke på <F12>.

**BEMÆRK:** Hvis du venter for længe, og operativsystemlogoet vises, skal du fortsat vente, indtil du ser skrivebordet i Microsoft® Windows®. Derefter skal du lukke computeren ned og forsøge igen.

- **BEMÆRK:** De næste trin ændrer kun startrækkefølgen denne ene gang. Ved den næste opstart starter computeren i overensstemmelse med de enheder, der er angivet i systemkonfigurationsprogrammet.
- **3.** Når listen med bootenheder vises, skal du fremhæve **CD/DVD/CD-RW** og trykke på  $\angle$ Enter $\sim$
- **4.** Vælg indstillingen **Boot from CD-ROM** (Start fra cd-rom) fra menuen, som kommer frem og tryk på <Enter>.
- **5.** Indtast 1 for at starte cd-menuen, og tryk derefter på <Enter> for at fortsætte.
- **6.** Vælg **Run the 32 Bit Dell Diagnostics** (Kør 32-bit Dell Diagnosticering) fra den nummererede liste. Hvis der er anført flere versioner, vælges den version, som er relevant for computeren.
- **7.** Vælg den ønskede test.
- **8.** Hvis der opstår problemer under en test, vises der en meddelelse med fejlkoden og en beskrivelse af problemet på skærmen. Skriv fejlkoden og problembeskrivelsen ned, og se "Kontakt Dell" på side [64](#page-65-0).
- **BEMÆRK:** Servicekoden til computeren findes øverst på hver testskærm. Hvis du kontakter Dell, vil teknisk support bede om servicekoden.
- **9.** Når testene er udført, skal du lukke testskærmen og vende tilbage til vinduet **Choose An Option** (Vælg en indstilling). Klik på **Luk** for at lukke Dell Diagnostics og genstarte computeren.
- **10.** Fjern disken Drivers and Utilities.

# **Gendannelse af operativsystemet**

Du kan gendanne operativsystemet på følgende måder:

- • Systemgendannelse gendanner computeren til en tidligere driftstilstand, uden at datafilerne bliver påvirket. Brug Systemgendannelse som dit første løsningsvalg til gendannelse af operativsystemet og bevarelse af datafiler.
- • Dell Factory Image Restore gendanner harddisken til den driftstilstand, den var i, da du købte computeren. Denne procedure sletter permanent alle data på harddisken og fjerner eventuelle programmer, som du har installeret, efter at du modtog computeren. Brug kun Dell Factory Image Restore, hvis Systemgendannelse ikke løste problemet med operativsystemet.
- • Hvis der fulgte en operativsystem-disk med din computer, kan du bruge den til at gendanne dit operativsystem. Hvis du bruger operativsystem-disken, slettes alle data på harddisken imidlertid også. Brug kun disken, hvis Systemgendannelse ikke løste problemet med operativsystemet.

## <span id="page-53-0"></span>**Systemgendannelse**

Windows-operativsystemerne giver mulighed for systemgendannelse, hvilket gør det muligt at sætte computeren tilbage til en tidligere driftstilstand (uden at datafilerne bliver påvirket), hvis ændringer af hardware, software eller andre systemindstillinger har efterladt computeren i en uønsket driftstilstand. Alle ændringer, som systemgendannelsen foretager på computeren er fuldt ud reversible.

- **FORSIGTIG: Foretag regelmæssig sikkerhedskopiering af dine datafiler. Systemgendannelse viser ikke dine datafiler eller reparerer dem.**
- **BEMÆRK:** Fremgangsmåderne i dette dokument er skrevet til standardvisningen i Windows, og derfor passer de muligvis ikke, hvis du har indstillet Dell™-computeren til Windows Klassisk visning.

### **Sådan startes Systemgendannelse**

**1.** Klik på **Start** .

- **2.** I feltet **Start søgning** skal du skrive Systemgendannelse og derefter trykke på <Enter>.
- **BEMÆRK:** Vinduet **Brugerkontostyring** vises muligvis. Hvis du har administratorrettigheder til computeren, skal du klikke på **Fortsæt**. Ellers skal du kontakte administratoren for at fortsætte.
- **3.** Klik på **Næste**, og følg vejledningen på skærmen.

Hvis Systemgendannelse ikke løste problemet, kan du fortryde den sidste systemgendannelse.

### **Fortryd den sidst udførte systemgendannelse**

**BEMÆRK:** Inden du fortryder den sidste **I** systemgendannelse, skal du gemme og lukke alle åbne filer og afslutte alle åbne programmer. Du må ikke ændre, åbne eller slette filer eller programmer, før systemgendannelsen er udført.

**1.** Klik på **Start** .

- **2.** I feltet **Start søgning** skal du skrive Systemgendannelse og derefter trykke på <Enter>.
- **3.** Klik på **Fortryd min seneste gendannelse** og klik derefter på **Næste**.

### **Dell Factory Image Restore**

- **FORSIGTIG: Brug af Dell Factory Image Restore sletter permanent alle data på harddisken og fjerner alle programmer og drivere, der er installeret, efter at du modtog computeren. Sikkerhedskopier om muligt dataene, før du bruger denne funktion. Brug kun Dell Factory Image Restore, hvis Systemgendannelse ikke løste problemet med operativsystemet.**
- **BEMÆRK:** Dell Factory Image Restore er  $\mathscr{M}$ muligvis ikke tilgængelig i visse lande eller på visse computere.

Brug kun Dell Factory Image Restore som en sidste udvej til gendannelse af operativsystemet. Disse muligheder gendanner harddisken til den driftstilstand, den var i, da du købte computeren. Alle programmer og filer, der er tilføjet, siden du modtog computeren – inklusive datafiler – slettes permanent fra harddisken. Datafiler omfatter dokumenter, regneark, e-mail-meddelelser, digitale fotos, musikfiler osv. Hvis det er muligt, skal du sikkerhedskopiere alle dataene, før du bruger Dell Factory Image Restore.

- **1.** Tænd computeren. Når Dell-logoet vises, skal du trykke på <F8> adskillige gange for åbne vinduet **Vista Avancerede startindstillinger**.
- **BEMÆRK:** Hvis du venter for længe, og operativsystemlogoet vises, skal du fortsat vente, indtil du ser skrivebordet i Microsoft® Windows®. Derefter skal du lukke computeren ned og forsøge igen.
- **2.** Vælg **Reparer computeren.**
- **3.** Vinduet **Indstillinger for systemgendannelse** vises.

#### **Gendannelse af operativsystemet**

**4.** Vælg et tastaturlayout, og klik på **Næste**.

#### **5.** For at få adgang til

gendannelsesfunktionerne skal du logge på som lokal bruger. For at få adgang til kommandoprompten skal du skrive administrator i feltet **Brugernavn** og derefter klikke på **OK**.

- **6.** Klik på **Dell Factory Image Restore** Skærmbilledet **Dell Factory Image Restore** vises.
- **BEMÆRK:** Afhængigt af din konfiguration skal du muligvis vælge **Dell Factory Tools** og derefter **Dell Factory Image Restore**.
- **7.** Klik på **Næste**. Skærmbilledet **Bekræft sletning af data** vises.
- 
- **BEMÆRK:** Hvis du ikke vil fortsætte med Factory Image Restore skal du klikke på **Annuller**.

**8.** Klik på afkrydsningsfeltet for at bekræfte, at du ønsker at fortsætte med at omformatere harddisken og gendanne systemsoftwaren til standardindstillingerne, og klik derefter på **Næste**.

Gendannelsesprocessen begynder og kan vare fem minutter eller mere. Der vises en besked, når operativsystemet og fabriksinstallerede programmer er gendannet til standardindstillingerne.

**9.** Klik på **Afslut** for at genstarte computeren.

## **Geninstallation af operativsystemet**

### **Inden du går i gang**

Hvis du overvejer at geninstallere Windowsoperativsystemet for at løse et problem med en nyligt installeret driver, skal du først bruge funktionen Tilbageførsel af Enhedsdriver i Windows. Hvis Tilbageførsel af enhedsdriver ikke løser problemet, skal du bruge Systemgendannelse til at tilbageføre operativsystemet til den operativtilstand, det var i, før du installerede den nye enhedsdriver. Se "Systemgendannelse" på side [52.](#page-53-0)

#### **FORSIGTIG: Inden du udfører**

**installationen, skal du sikkerhedskopiere alle datafiler på den primære harddisk. Ved konventionelle harddiskkonfigurationer er den primære harddisk det første drev, der genkendes af computeren.**

For at geninstallere Windows, har du brug for følgende:

- Disken Dell Operating System
- • Disken Dell Drivers and Utilities
- **BEMÆRK:** Disken Dell Drivers and Utilities **III** indeholder drivere, der blev installeret under samlingen af computeren. Brug disken Dell Drivers and Utilities til at indlæse påkrævede drivere. Alt afhængigt af, hvilken region du har bestilt computeren i, og om du har bestilt disken, leveres diskene Dell Drivers and Utilities og Operating System muligvis ikke med computeren.

### **Geninstallation af Windows Vista**

Geninstallationsprocessen kan tage en til to timer at gennemføre. Når du har geninstalleret operativsystemet, skal du også geninstallere enhedsdriverne, antivirusprogrammet og anden software.

- **1.** Gem og luk alle åbne filer, og luk alle åbne programmer.
- **2.** Indsæt disken Operating System.
- **3.** Klik på **Afslut**, hvis meddelelsen **Installer Windows** ikke vises.
- **4.** Genstart computeren.
- **5.** Når DELL™-logoet vises, skal du omgående trykke på <F12>.

lukke computeren ned og forsøge igen.

**BEMÆRK:** Hvis du venter for længe, <u>U</u> og operativsystemlogoet vises, skal du fortsat vente, indtil du ser skrivebordet i Microsoft® Windows®. Derefter skal du

**BEMÆRK:** De næste trin ændrer kun startrækkefølgen denne ene gang. Ved den næste opstart starter computeren i overensstemmelse med de enheder, der er angivet i systemkonfigurationsprogrammet.

- **6.** Når listen med startenheder vises, skal du fremhæve **cd/dvd/cd-rw-drev**et og trykke på <Enter>.
- **7.** Tryk på en vilkårlig tast for at **Starte fra cdrom**. Følg instruktionerne på skærmen for at fuldføre installationen.

# **Få hjælp**

Hvis du kommer ud for et problem med computeren, skal du bruge følgende fremgangsmåde til diagnosticering og feilfinding:

- **1.** Se "Problemløsning" på side [37](#page-38-0) for at finde oplysninger og procedurer, der vedrører det problem, der opleves med computeren.
- **2.** Du kan få flere oplysninger om fejlfinding i Dell Teknologiguide på harddisken eller på Dell Supports websted på **support.dell.com/manuals**.
- **3.** Se "Dell Diagnostics" på side [47](#page-48-0) for procedurer for kørsel af Dell Diagnostics.
- **4.** Udfyld "Diagnosticeringscheckliste" på side [63](#page-64-0).
- **5.** Brug Dells omfattende udbud af onlinetjenester på Dell Support (**support.dell.com**) som hjælp til installation og fejlfindingsfremgangsmåder. Se "Onlineservicer" på side [59](#page-60-0) for af få vist en mere omfattende oversigt over Dell Support online.
- **6.** Hvis de foregående trin ikke har løst problemet, skal du læse "Inden du ringer" på side [62](#page-63-0).
- **BEMÆRK:** Ring til Dell Support fra en telefon i nærheden af eller ved computeren, så en supportmedarbejder kan hjælpe dig med eventuelle nødvendige procedurer.
- **BEMÆRK:** Dells ekspresservicekodesystem er muligvis ikke tilgængeligt i alle lande.

**Få hjælp**

Når Dells automatiske telefonsystem beder dig om det, skal du indtaste din ekspresservicekode, så samtalen stilles direkte ind til den rigtige supportmedarbejder. Hvis du ikke har en kode for ekspresservice, skal du åbne mappen **Dell Accessories** (Dell-tilbehør), dobbeltklikke på ikonet **Express Service Code** (Kode for ekspresservice) og følge instruktionerne.

**BEMÆRK:** Nogle af de følgende tjenester er ikke altid tilgængelige alle steder uden for USA. Ring til din lokale Dell-repræsentant for at få oplysninger om tilgængeligheden.

## **Teknisk support og kundeservice**

Dells supportservice står til rådighed med svar på dine spørgsmål om Dell-hardware. Vores supportmedarbejdere bruger computerbaseret diagnosticering til at give hurtige og præcise svar.

Se "Inden du ringer" på side [62,](#page-63-0) hvis du har brug for at kontakte Dells supportservice, og se derefter kontaktoplysningerne for dit område, eller gå til **support.dell.com**.

## **DellConnect™**

DellConnect er et simpelt onlineadgangsværktøj, der giver Dells service-og supportmedarbejder adgang til din computer via en bredbåndsforbindelse og derved mulighed for at diagnosticere problemet og reparere det under dit opsyn. Du kan finde flere oplysninger på **www.dell.com/DellConnect**.

## <span id="page-60-0"></span>**Online-servicer**

Du kan lære mere om Dell-produkter og servicer på følgende websteder:

- • **www.dell.com**
- • **www.dell.com/ap** (kun lande i Sydøstasien/ Stillehavsområdet)
- • **www.dell.com/jp** (kun Japan)
- • **www.euro.dell.com** (kun Europa)
- • **www.dell.com/la** (Latinamerika og Caribien)
- • **www.dell.ca** (kun Canada)

Du kan få adgang til Dell Support via følgende websteder og e-mail-adresser:

### **Dell Supports websteder**

- • **support.dell.com**
- • **support.jp.dell.com** (kun Japan)
- • **support.euro.dell.com** (kun Europa)

### **E-mail-adresser til Dell Support**

- • **mobile\_support@us.dell.com**
- • **support@us.dell.com**
- • **la-techsupport@dell.com** (kun latinamerikanske og caribiske lande)
- • **apsupport@dell.com** (kun lande i Sydøstasien/Stillehavsområdet)

### **Dells e-mail-adresser til markedsføring og salg**

- • **apmarketing@dell.com** (kun lande i Sydøstasien/Stillehavsområdet)
- • **sales\_canada@dell.com** (kun Canada)

### **Anonym FTP (file transfer protocol)**

• **ftp.dell.com**

Log på som bruger: anonymous, og brug din e-mail-adresse som din adgangskode.

**Få hjælp**

## **Automatiseret ordrestatusservice**

For at kontrollere status på de Dell-produkter, du har bestilt, kan du gå til **support.dell.com**, eller du kan ringe til den automatiserede ordrestatusservice. En række indspillede meddelelser beder dig om de oplysninger, der kræves for at lokalisere og rapportere om din ordre. Du kan finde det telefonnummer, du skal ringe til i dit område, under "Kontakt Dell" på side [64.](#page-65-0)

Hvis du har problemer med din ordre, f.eks. i form af manglende dele, forkerte dele eller forkert fakturering, kan du kontakte Dells kundeservice. Sørg for at have din faktura eller pakkeseddel ved hånden, når du ringer. Du kan finde det telefonnummer, du skal ringe til i dit område, under "Kontakt Dell" på side [64](#page-65-0).

## **Produktoplysninger**

Hvis du har brug for oplysninger om yderligere produkter, der kan fås hos Dell, eller hvis du gerne vil afgive en bestilling, kan du besøge Dells websted på **www.dell.com**. Se "Kontakt Dell" på side [64](#page-65-0) for at få oplysninger om, hvilket telefonnummer du skal ringe til i dit område, og om, hvordan du kontakter en salgsspecialist.

### **Returnering af varer til reparation under garantien eller til refundering**

**BEMÆRK:** Før du returnerer produktet til  $\mathscr{Q}$ Dell, skal du sørge for at sikkerhedskopiere alle data på harddiskene eller på eventuelle andre lagringsenheder i produktet. Fjern alle fortrolige, beskyttede og personlige oplysninger samt flytbare medier, f.eks. cd'er og pc-kort. Dell er ikke ansvarlig for fortrolige, beskyttede eller personlige data på computeren, for mistede eller beskadigede data eller for beskadigede eller mistede flytbare medier, som er omfattet af returneringen.

Uanset om du returnerer varerne til reparation eller refundering, skal du klargøre dem på følgende måde:

- **1.** Ring til Dell for at få et RMA-nummer, og skriv det tydeligt og iøjnefaldende uden på kassen.
- **BEMÆRK:** Du kan finde det telefonnummer, du skal ringe til i dit område, under "Kontakt Dell" på side [64](#page-65-0).
- **2.** Vedlæg en kopi af fakturaen og et brev, der beskriver årsagen til returneringen.
- **3.** Vedlæg en kopi af diagnosticeringschecklisten (se "Diagnosticeringscheckliste" på side [63\)](#page-64-0), og angiv, hvilke test du har kørt, samt alle de fejlmeddelelser, der blev rapporteret af Dell Diagnostics (se "Dell Diagnostics" på side [47\)](#page-48-0).
- **4.** Vedlæg alt tilbehør, der hører til den eller de varer, der returneres (strømkabler, softwaremedier, vejledninger osv.), hvis returnering sker med henblik på refundering.

**Få hjælp**

- **5.** Pak det udstyr, der skal returneres, i den originale (eller tilsvarende) emballage.
	- **BEMÆRK:** Du skal selv betale forsendelsesomkostningerne. Du har også ansvaret for at forsikre alle returnerede produkter, og du påtager dig tabsrisikoen under transporten til Dell. Efterkravspakker accepteres ikke.
- **BEMÆRK:** Returneringer, hvor et eller flere  $\mathscr U$ af ovennævnte krav ikke er opfyldt, vil blive afvist ved Dells varemodtagelse og returneret til dig.

## <span id="page-63-0"></span>**Inden du ringer**

**BEMÆRK:** Sørg for at have din ekspresservicekode klar, når du ringer. Denne kode hjælper Dells automatiske supporttelefonsystem med at stille dit opkald det rigtige sted hen. Du kan også blive spurgt om din servicekode (findes bag på eller i bunden af computeren).

Husk at udfylde den følgende diagnosticeringscheckliste. Hvis det er muligt, skal du tænde computeren, inden du ringer til Dell for at få hjælp. Ring fra en telefon ved eller i nærheden af computeren. Du vil muligvis blive bedt om at skrive nogle kommandoer på tastaturet, videregive detaljerede oplysninger under handlinger eller forsøge fejlfindingstrin, der kun er mulige på selve computeren. Sørg for at have dokumentationen til computeren ved hånden.

#### <span id="page-64-0"></span>**Diagnosticeringscheckliste**

- • Navn:
- • Dato:
- • Adresse:
- • Telefonnummer:
- • Servicekode (stregkode bag på eller i bunden af computeren):
- • Ekspresservicekode:
- • RMA-nummer (Return Material Authorization) (hvis du har fået et af en supporttekniker hos Dell):
- • Operativsystem og version:
- • Enheder:
- • Udvidelseskort:
- • Er du tilsluttet et netværk? Ja/Nej
- • Netværk, version og netværksadapter:
- • Programmer og versioner:

I dokumentationen til dit operativsystem kan du finde vejledning i, hvordan du identificerer indholdet i computerens startfiler. Hvis computeren har en printer tilsluttet, skal du udskrive alle filerne. Ellers skal du skrive indholdet i alle filerne ned, inden du ringer til Dell.

- • Fejlmeddelelse, bipkode eller diagnosticeringskode:
- • Beskrivelse af problemet og af de fejlfindingsprocedurer, du har udført:

**Få hjælp**

## <span id="page-65-0"></span>**Kontakt Dell**

Kunder i USA skal ringe til 800-WWW-DELL (800-999-3355).

**BEMÆRK:** Hvis du ikke har en aktiv internetforbindelse, kan du finde kontaktoplysninger på købsfakturaen, pakkesedlen, regningen eller i Dells produktkatalog.

Dell har mange muligheder for online- og telefonisk baseret support og service. Tilgængeligheden varierer alt efter land og produkt, og nogen tjenester er måske ikke tilgængelige i dit område.

Du kan kontakte Dell i forbindelse med problemer vedrørende salg, teknisk support eller kundeservice:

- **1.** Besøg **www.dell.com/contactdell**.
- **2.** Vælg land eller område.
- **3.** Vælg det relevante service- eller supportlink alt afhængigt af, hvad du har brug for.
- **4.** Vælg den metode til at kontakte Dell, der passer dig bedst.

# **Sådan finder du flere oplysninger og ressourcer**

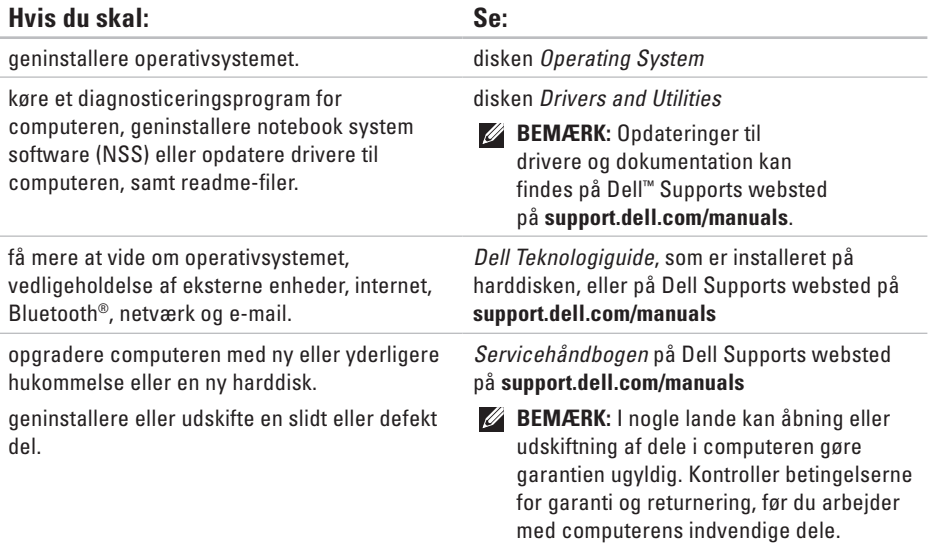

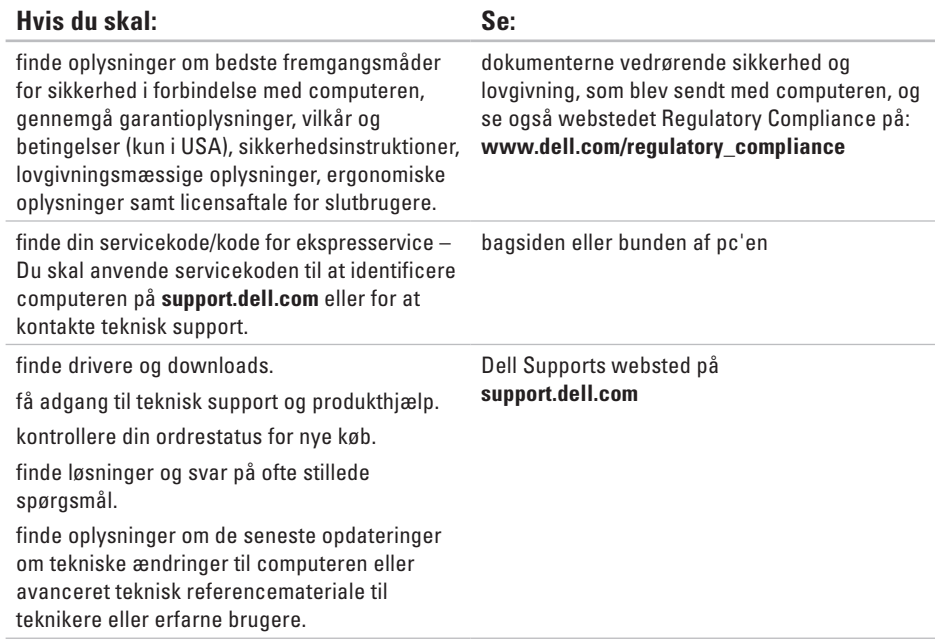

#### <span id="page-68-0"></span>**Computermodel**

#### Inspiron 17

Dette afsnit indeholder grundlæggende oplysninger, som du kan have brug for, når du konfigurerer, opdaterer drivere til eller opgraderer computeren.

**BEMÆRK:** Produktudbud kan variere fra område til område. Du kan få yderligere oplysninger om din computers konfiguration ved at klikke på **Start**→ **Hjælp og support** og vælge indstillingen for oplysninger om pc'en.

#### **Processor**

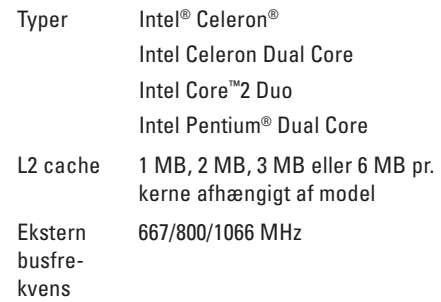

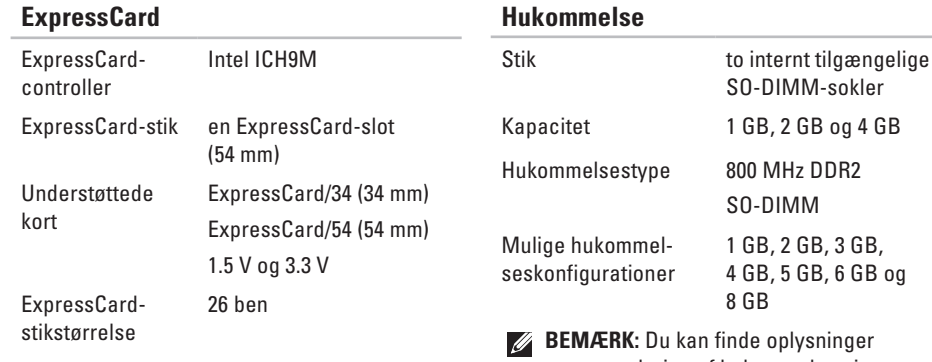

- **BEMÆRK:** Du kan finde oplysninger om opgradering af hukommelsen i *Servicehåndbogen* på Dell Supports websted på **support.dell.com/manuals**.
- **BEMÆRK:** For at udnytte understøttelsen af dual-channel-båndbredde skal begge hukommelses-slots indeholde kort af samme størrelse.

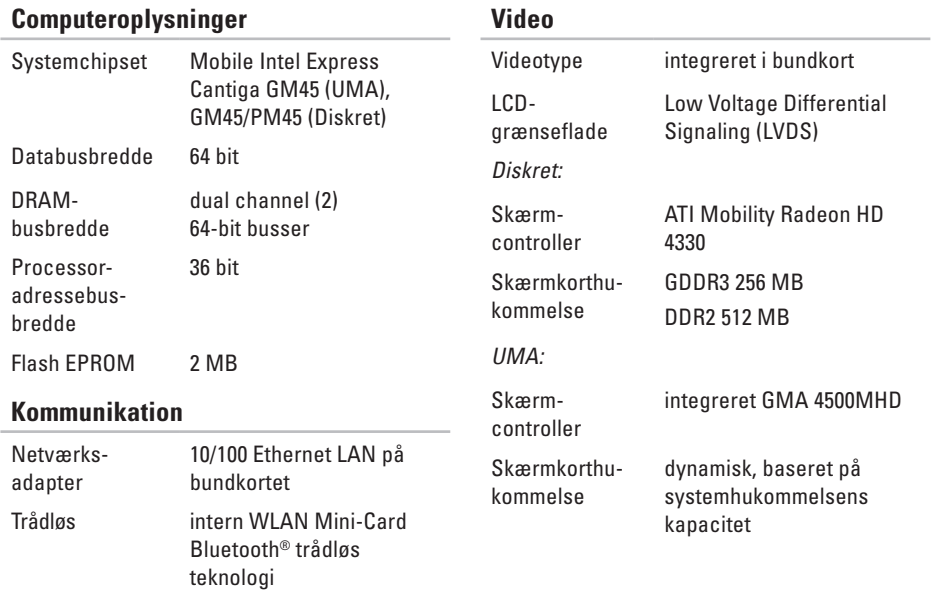

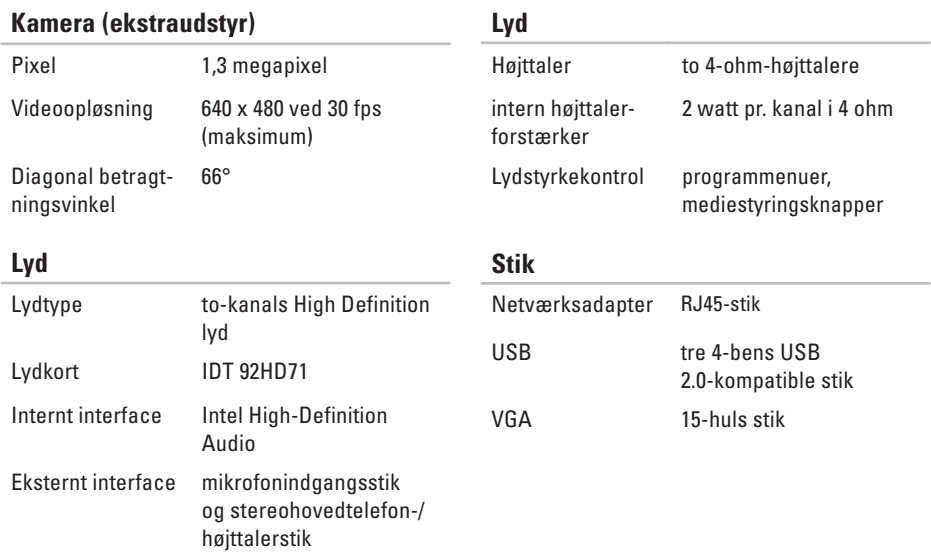
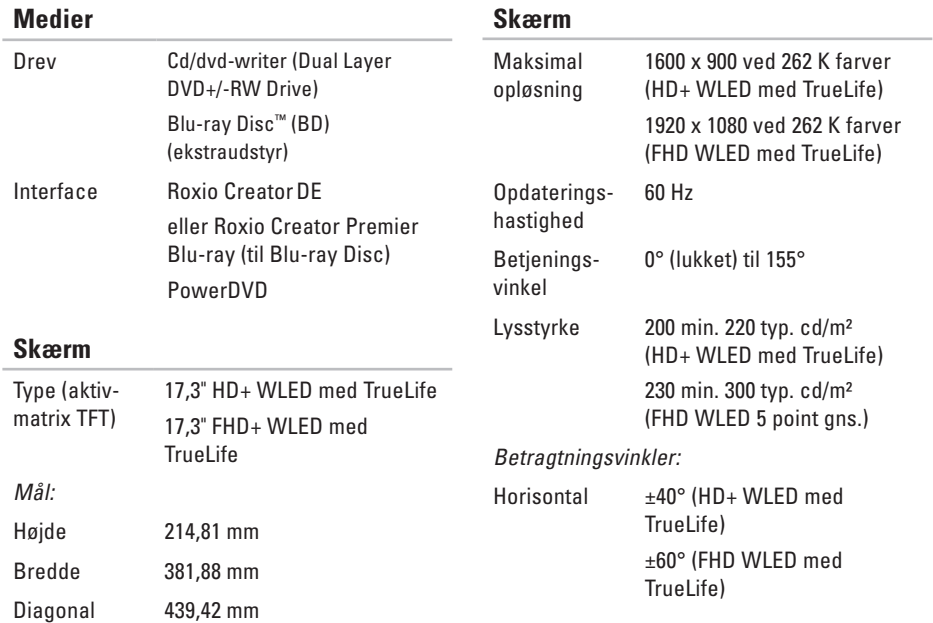

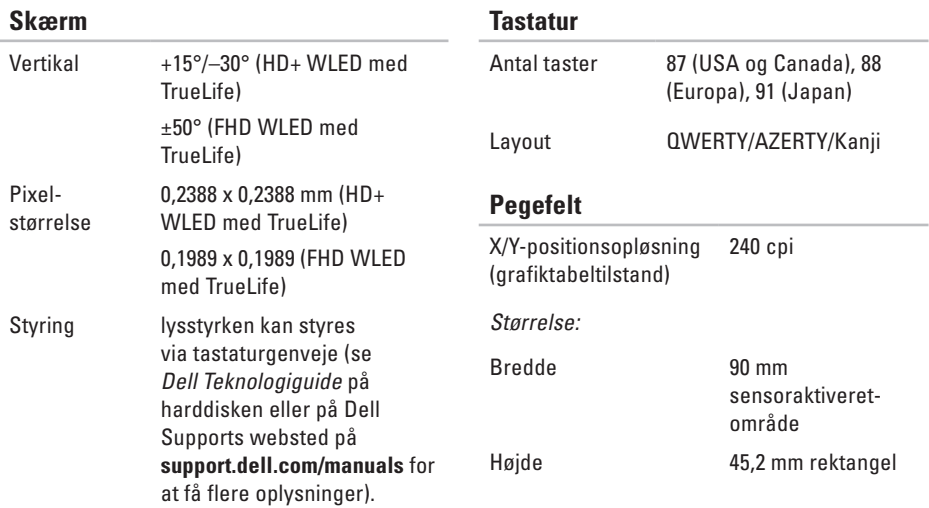

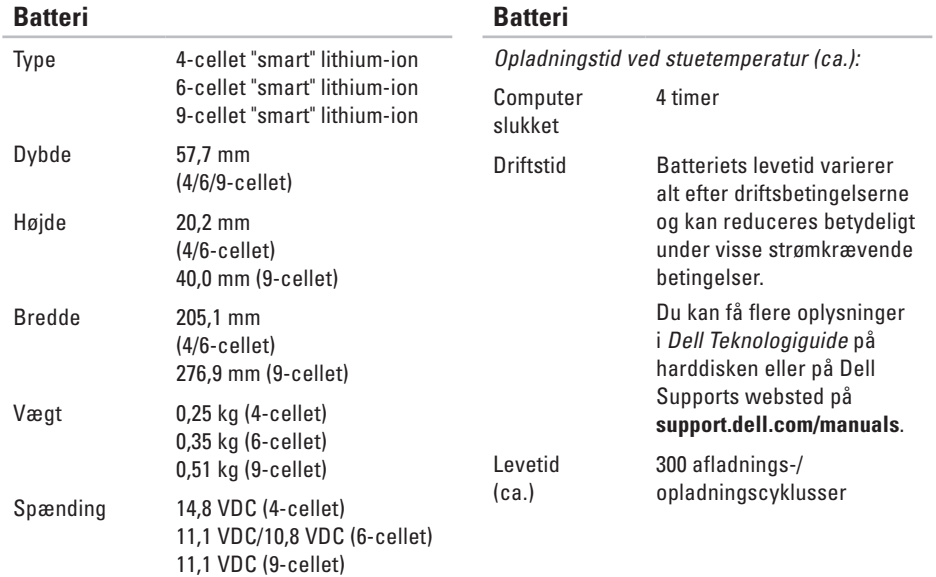

<span id="page-75-0"></span>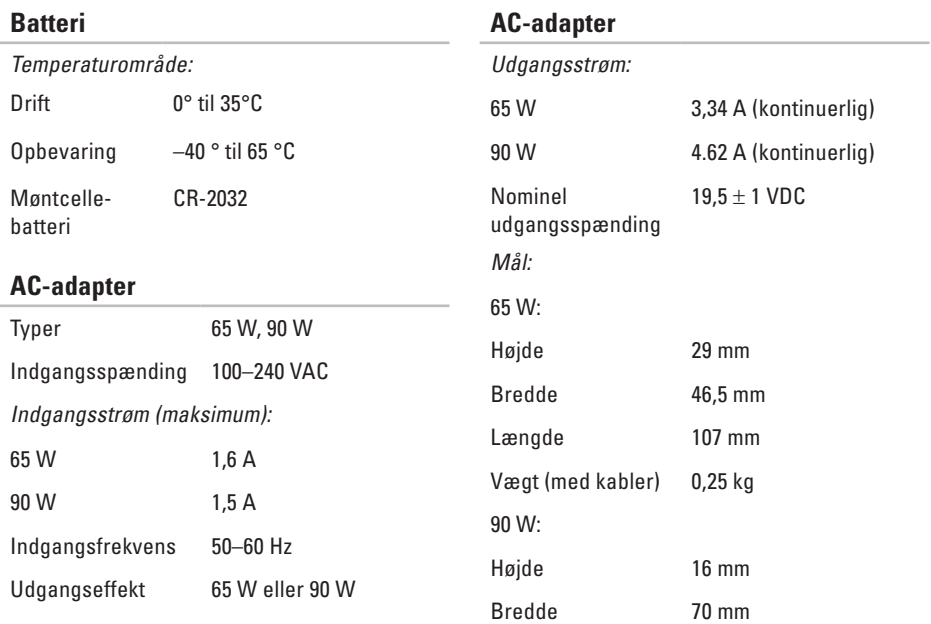

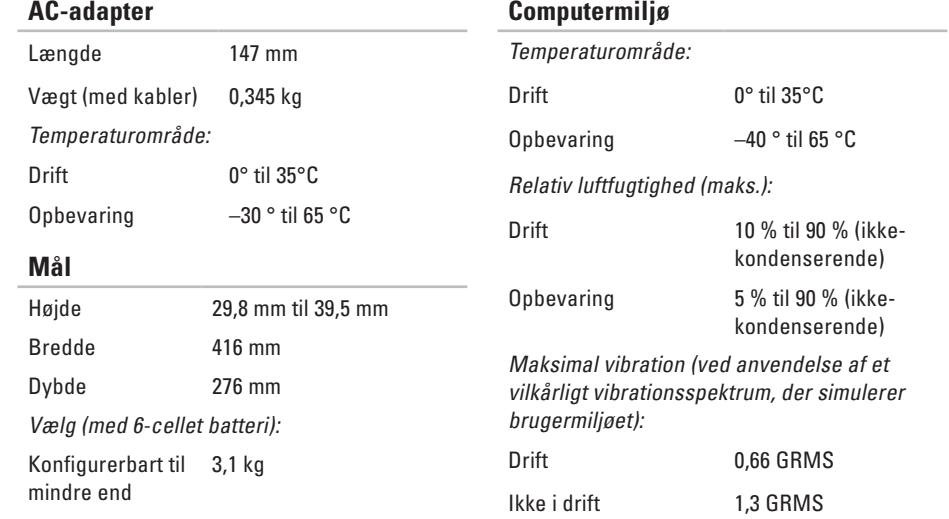

### **Computermiljø**

Maksimalt stød (Målt med Dell Diagnostics på harddisken i driftsstatus og en 2 ms halvsinuspuls. Også målt med harddisken i positionen med hovedet parkeret og en 2 ms halv-sinuspuls til lagring):

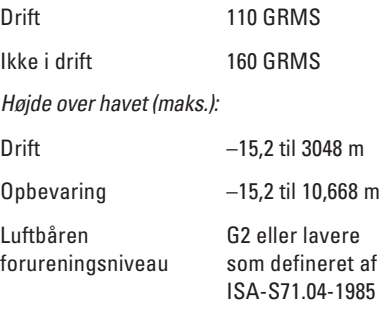

# **Appendiks**

# **Macrovision produktmeddelelse**

Dette produkt indeholder ophavsretsbeskyttet teknologi, der er beskyttet af amerikanske patenter og andre former for intellektuel ejendomsret, der tilhører Macrovision Corporation og andre rettighedshavere. Anvendelse af den ophavsretsbeskyttede teknologi skal være autoriseret af Macrovision Corporation og er beregnet til hjemmebrug eller til andre begrænsede fremvisningsformål, med mindre andet er autoriseret af Macrovision Corporation. Det er forbudt at udføre konstruktionsændringer eller at skille produktet ad.

# **Indeks**

AC-adapter størrelse og vægt **[7](#page-75-0) 4**

# **C**

A

cd'er, afspille og oprette **3 [4](#page-35-0)** chipsæt **[6](#page-70-0) 9** computerens egenskaber **[3](#page-35-0) 4** computer, opsætning **[5](#page-6-0)**

# **D**

A AC second conductor D datuple Dependent 78 data, sikkerhedskopiering **[3](#page-37-0) 6** DellConnect **[5](#page-59-0) 8** Dell Diagnostics **4 [7](#page-48-0)** Dell Factory Image Restore **5 [3](#page-54-0)** Dell Support Center **[4](#page-46-0) 5**

Dell Supports websted **[6](#page-67-0) 6** Dell Technology Guide for yderligere oplysninger **[6](#page-66-0) 5** Diagnosticeringscheckliste **[6](#page-64-0) 3** drivere og downloads **6 [6](#page-67-0)** dvd'er, afspille og oprette **[3](#page-35-0) 4**

# **E**

e-mail-adresser for teknisk support **5 [9](#page-60-0)** energi spare **3 [5](#page-36-0)** energibesparelse **[3](#page-36-0) 5**

# **F**

finde flere oplysninger **[6](#page-66-0) 5**

forsendelse af produkter til returnering eller reparation **[61](#page-62-0)** FTP logon, anonym **[59](#page-60-0)**

# **G**

garantireturneringer **[61](#page-62-0)** gendanne fabriks-systemafbildning **[53](#page-54-0)** geninstallation af Windows **[55](#page-56-0)**

# **H**

Hardwarefejlfinding **[47](#page-48-0)** hardwareproblemer diagnosticere **[47](#page-48-0)** hjælp få assistance og support **[57](#page-58-0)** hukommelsesproblemer

løse **[42](#page-43-0)**

internetforbindelse **[12](#page-13-0)** ISP internetudbyder **[12](#page-13-0)**

# **K**

**I**

kabelbaseret netværksforbindelse **[7](#page-8-0)** Kontakt til Dell online **[64](#page-65-0)** kundeservice **[58](#page-59-0)**

# **L**

luftgennemstrømning, muliggøre **[5](#page-6-0)**

# **N**

netværksforbindelse løse **[39](#page-40-0)**

### **O**

opsætning, inden du går i gang **[5](#page-6-0)**

**Indeks**

# **P**

processor **[67](#page-68-0)** produkter oplysninger og køb **[60](#page-61-0)**

# **R**

ressourcer, finde flere **[65](#page-66-0)** ringe til Dell **[62](#page-63-0)**

# **S**

sikkerhedskopiering oprettelse **[36](#page-37-0)** skade, sådan undgås **[5](#page-6-0)** softwarefunktioner **[34](#page-35-0)** softwareproblemer **[43](#page-44-0)** strømskinner, bruge **[6](#page-7-0)** support e-mail-adresser **[59](#page-60-0)** support-websteder verdensomspændende **[59](#page-60-0)** Systemmeddelelser **[46](#page-47-0)**

## **T**

tilpasning dine energiindstillinger **[35](#page-36-0)** dit skrivebord **[34](#page-35-0)** trådløs netværksforbindelse **[39](#page-40-0)**

# **U**

udvidelsesbus **[69](#page-70-0)** understøttelse af hukommelse **[68](#page-69-0)**

## **V**

ventilation, sikre **[5](#page-6-0)**

# **W**

Windows, geninstallation **[55](#page-56-0)** Windows Vista® **[9](#page-10-0)** geninstallering **[56](#page-57-0)** guiden Programkompatibilitet **[44](#page-45-0)**

Trykt i Irland.

www.dell.com | support.dell.com

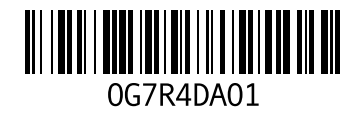